#### **A NOTER : Pour des raisons techniques nous acceptons vos PDF EXPORTER d'InDesign uniquement si vous APPLATISEZ LES TRANSPARENCES!**

Chez "Groupe Riccobono" nous préferons les fichiers PDF aux fichiers "natifs" pour des raisons de securité, souplesse et surtout afin d'éviter les erreurs de gravure ou les manques d'elements essentielles à la mise en page. Dans chaque site, les fichiers PDF sont analysés par des serveurs d'Enfocus PitStop afin de contrôler leurs contenus.

Aujourd'hui il y a plusieurs logiciels sur le marche pour créer les fichiers PDF; Adobe n'a plus le monopole. Neanmoins, nos tests en continu nous confirment que seul un PDF préparé par la conversion d'un fichier PostScript via Acrobat Distiller est de qualité optimale.

Pour vous assister tout au long de votre production nous avons préparé les chartes techniques suivantes disponibles sur papier, par mail et sur notre site web:

QuarkXpress 4.x & Adobe Acrobat 4.x et 5.x (Mac OS 9.x) QuarkXpress 5.x & Adobe Acrobat 4.xx et 5.x (Mac OS 9.x) QuarkXpress 6.x & Adobe Acrobat 6.x (Mac OS 10.2 Jaguar et 10.3 Panther) QuarkXpress 7.x & Adobe Acrobat 8.x (Mac OS 10.4 Tiger) Adobe Indesign 2.0 & Adobe Acrobat 6.x (Mac OS 10.2 Jaguar et 10.3 Panther) Adobe Indesign CS2 & Adobe Acrobat 8.x (Mac OS 10.4 Tiger) ■ Adobe Indesign CS3 & Adobe Acrobat 8.x (Mac OS 10.4 Tiger)

#### **REGLAGES D'ACROBAT DISTILLER 8**

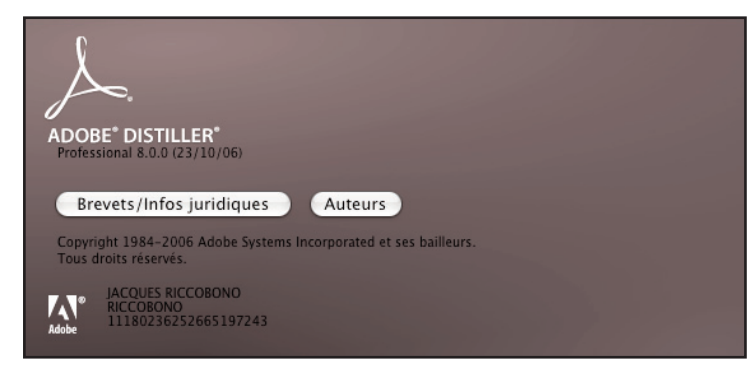

Dans Distiller, commencez par ouvrir TOUS les dossiers de votre disque dur susceptibles de contenir les polices présentes dans le document que vous allez transformer en pdf. Le plus simple est d'avoir regroupé tous vos dossiers et sous-dossiers de polices dans un seul que vous ouvrirez ( là, tout dépend de l'organisation de chacun !).

Pour ce faire, allez dans le menu "*Configuration"..."Dossiers de Polices*"... et sélectionnez tous ceux qui vous intéressent en cliquant sur "Ajouter" puis faîtes "OK"

Il va ensuite falloir configurer le Distiller en allant dans le menu "*Configuration*"... "*Modifier les options Adobe PDF*". Selectionner "Impression de qualité supérieur" comme base et ensuite parametriez les différents onglets comme indiqué dans les dix images ci-après :

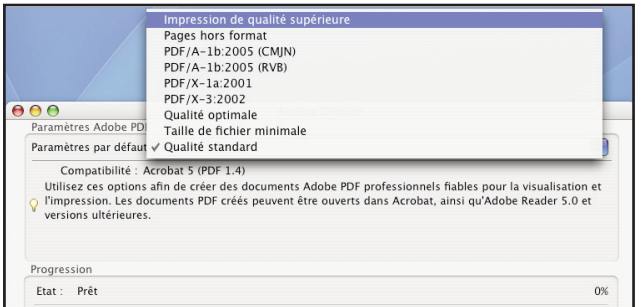

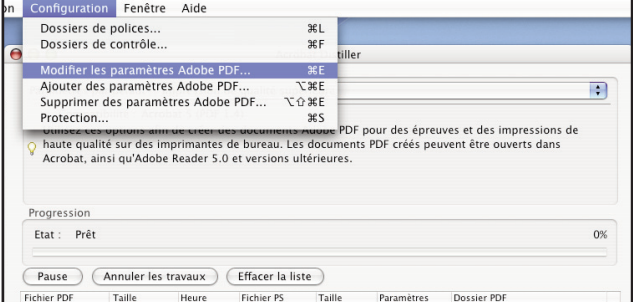

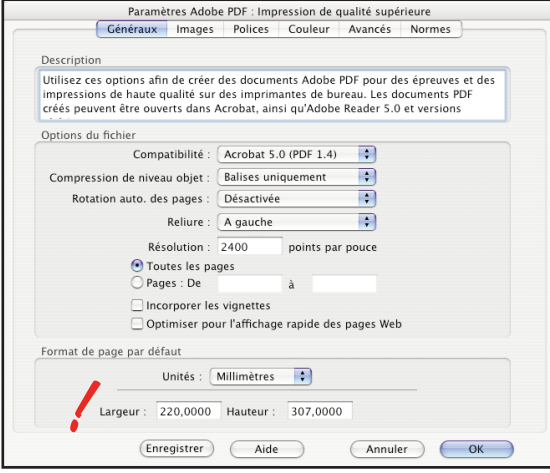

**Taille par défaut des pages = taille réelle du document + fonds perdus!**

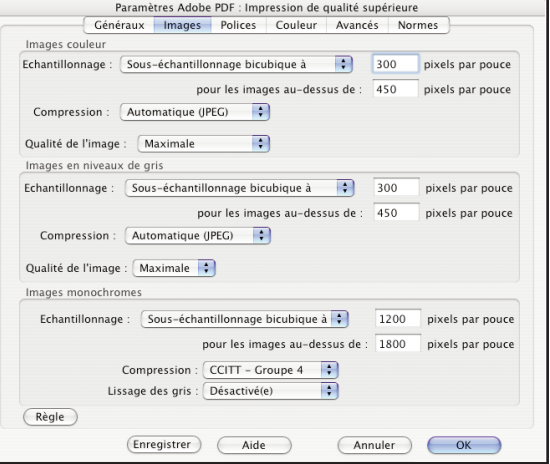

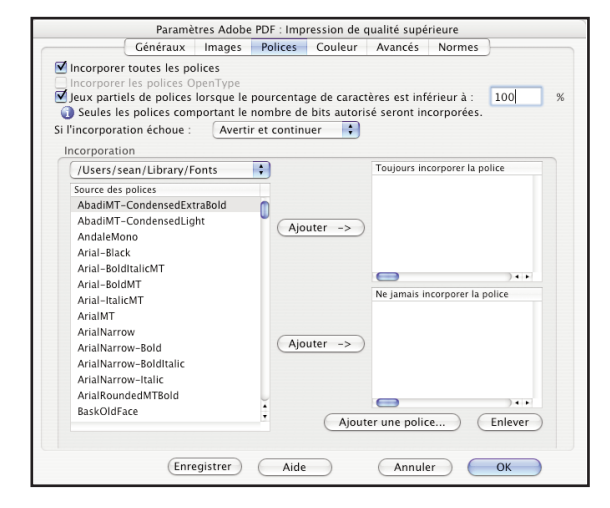

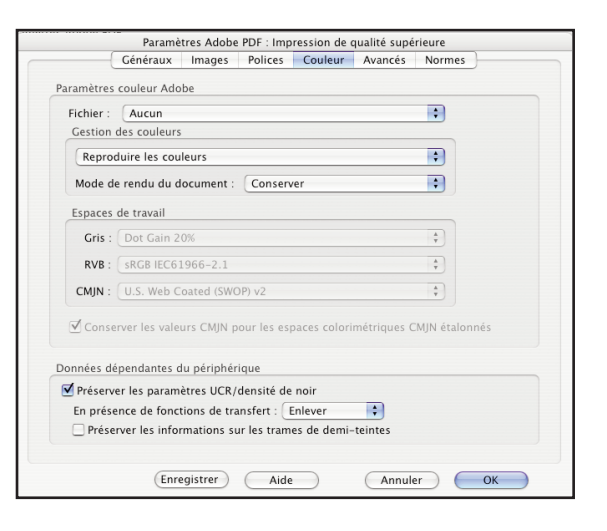

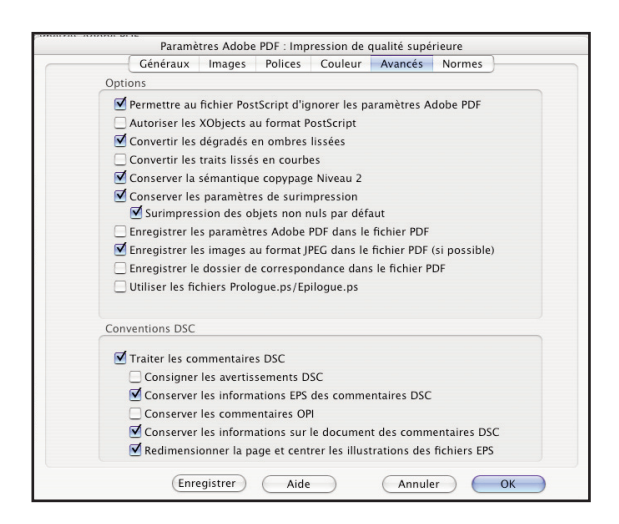

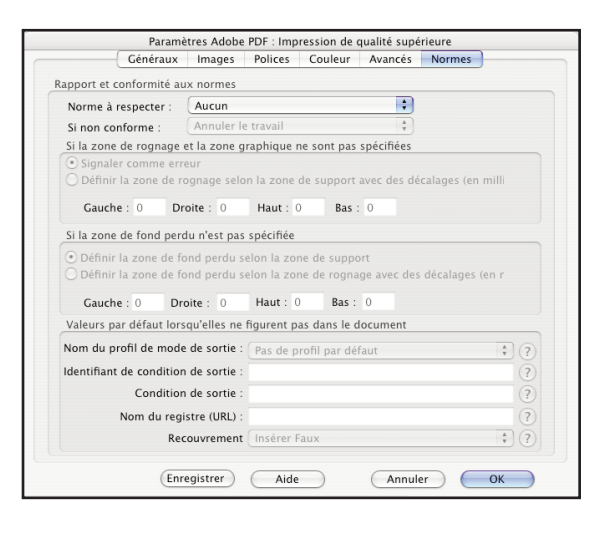

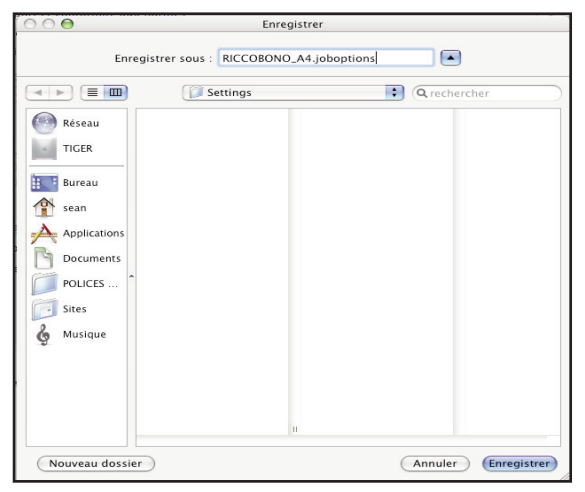

Une fois toutes ces options paramétrées, cliquez sur "*enregistrer sous*" et nommez l'ensemble des paramètres crée.

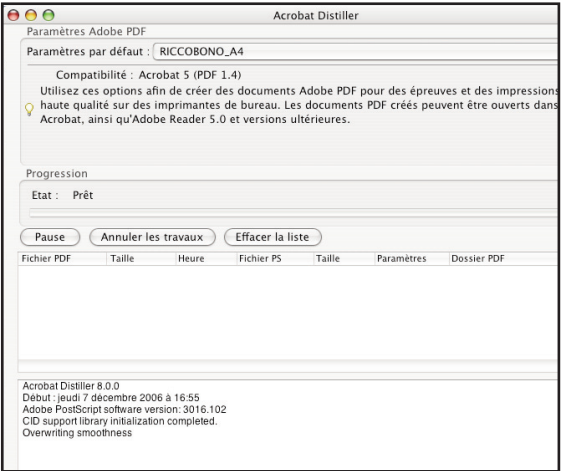

Vos options par défaut sont maintenant enregistrées.

# **REGLAGES INDESIGN CS 3**

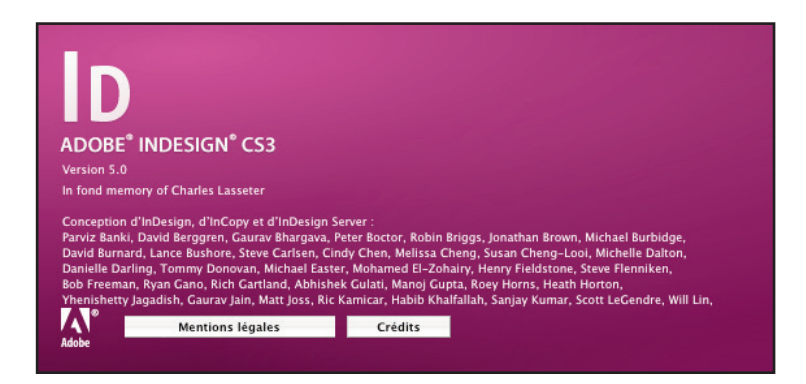

Avertissement :

Avant de commencer la création du fichier PDF, il faut vous assurer que toutes les polices du document sont ouvertes, toutes les images sont présentes. Toutes les polices des importés d'Illustrator doivent avoir été vectorisées au préalable. Toutes les images importées doivent être en CMJN si elles sont en quadri, au format TIFF ou EPS (en 1 seul fichier) et sans compression JPEG.

Dans InDesign, il va falloir créer un style d'impression (comme on peut le faire pour les autres imprimantes). Pour ce faire, allez dans "*Fichier*"..."*Impressions Predefinies*"..."*Definir*", et nommez votre nouveau style d'impression. Paramétrez ensuite les différents onglets comme indiqué ci-dessous :

**A NOTER : Pour des raisons techniques nous acceptons les PDF EXPORTER d'InDesign uniquement si vous AVEZ APPLATIS VOS TRANSPARENCES!** 

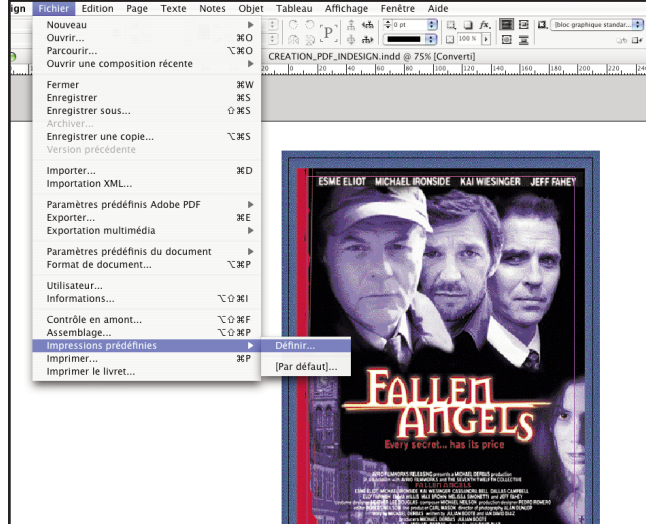

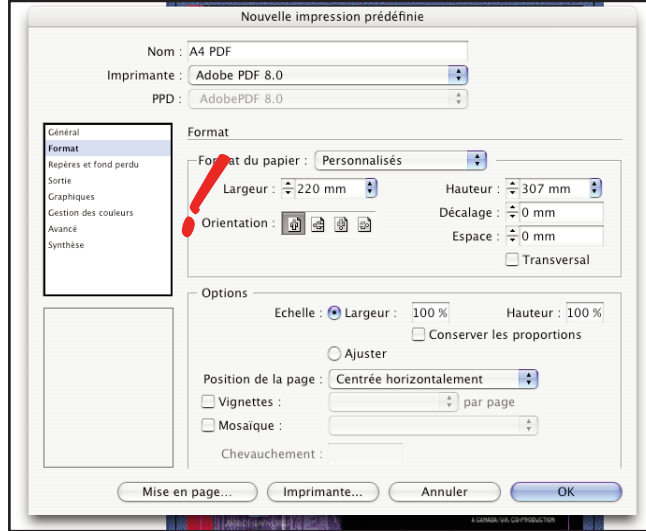

**Taille réelle du document + fonds perdus!**

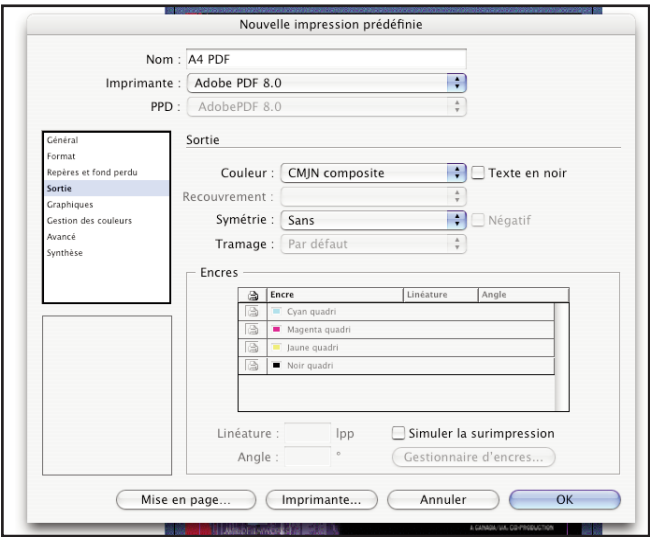

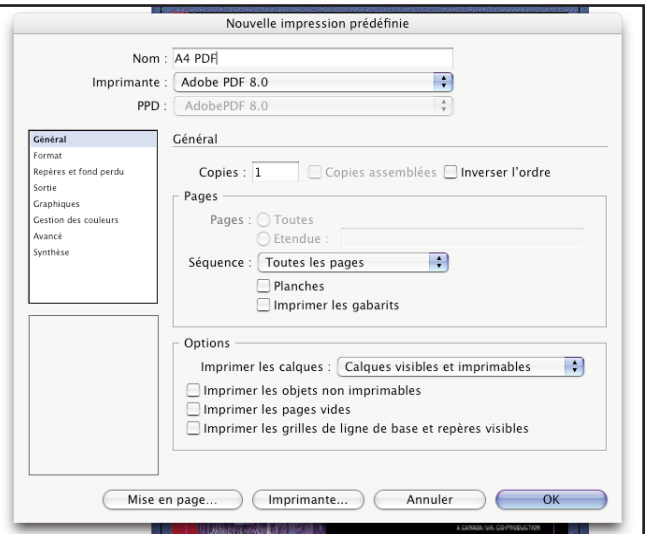

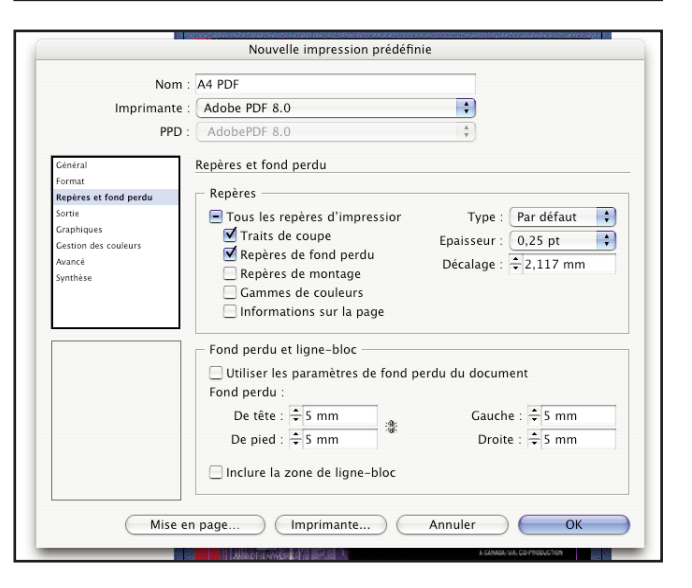

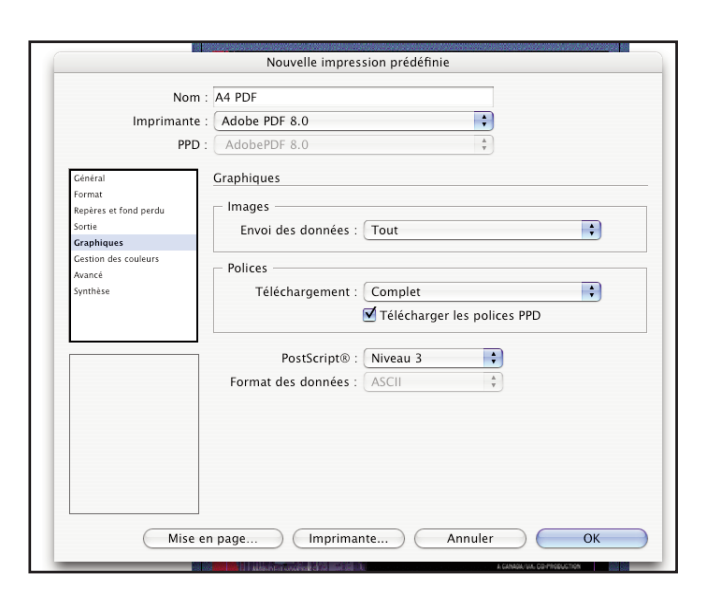

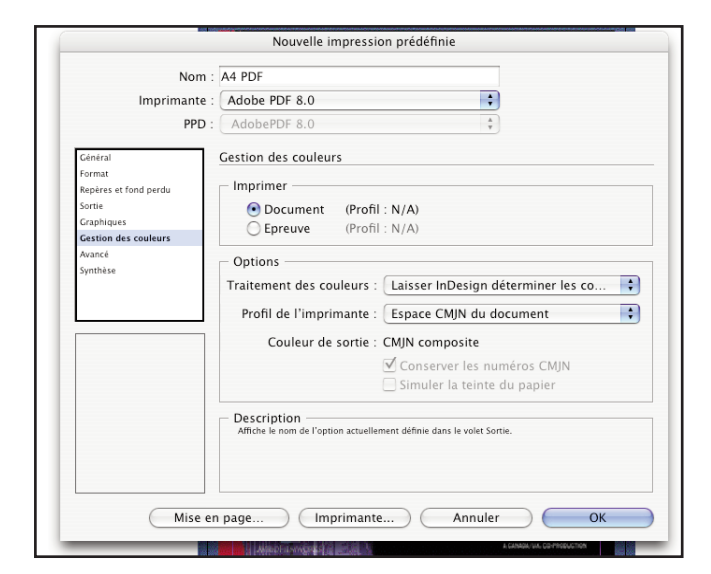

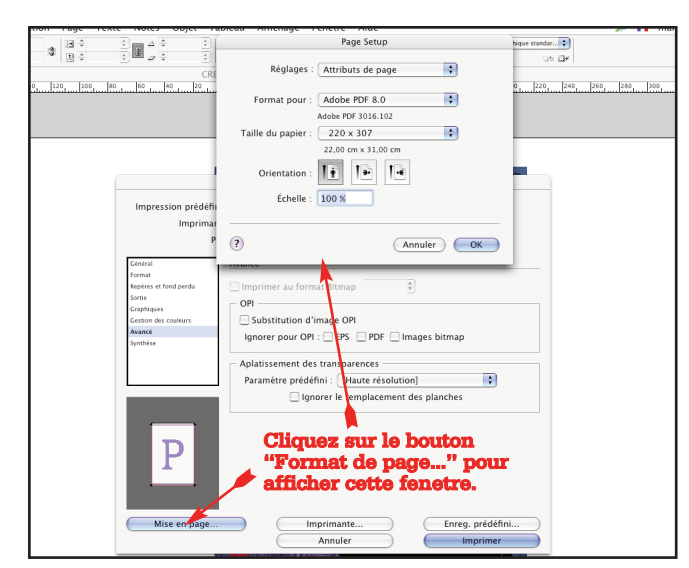

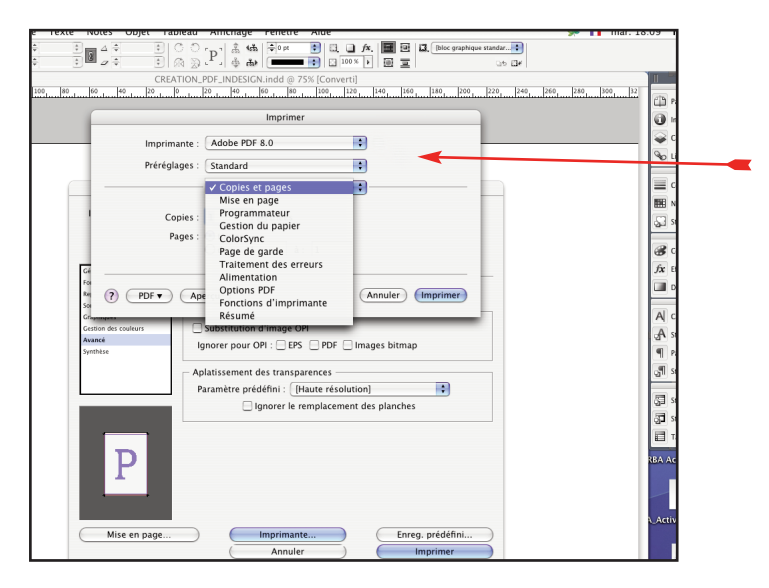

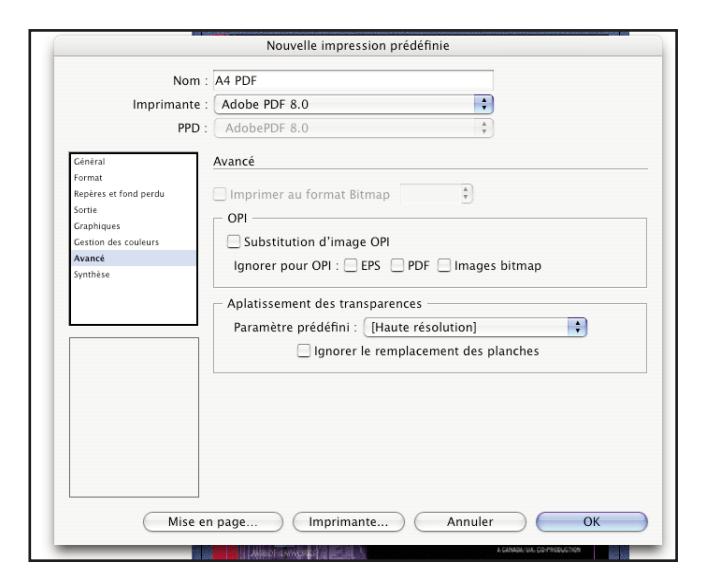

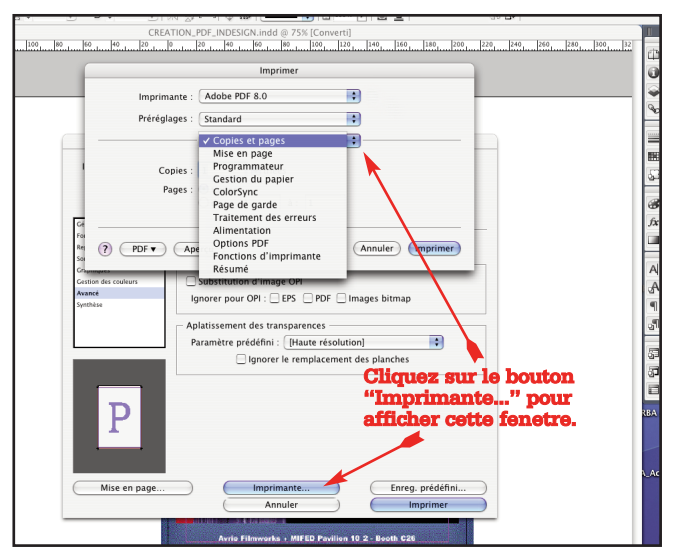

Vous allez ensuite regler quelques elements dans ce sous menu. Les reglages modifies ici vont etre enregistres d'une maniere permante sur votre poste; vous ne serez pas obliges de refaire ce reglage chaque fois que vous voudrez faire un PDF.

Suivez les fenetres ci-dessous...

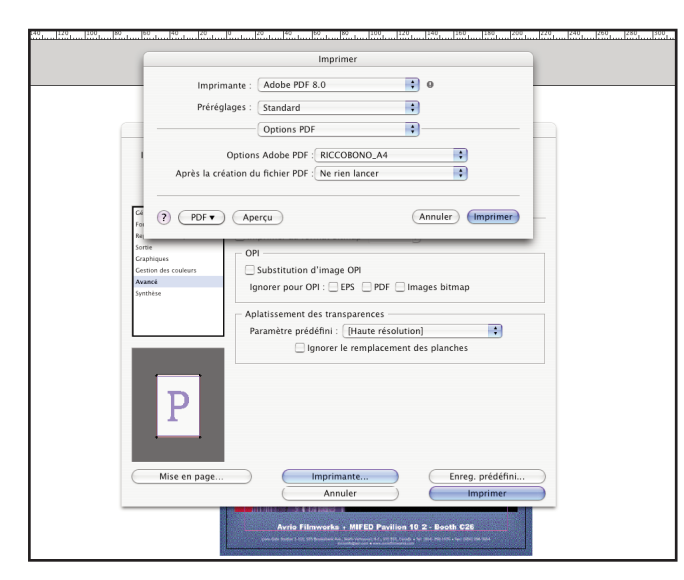

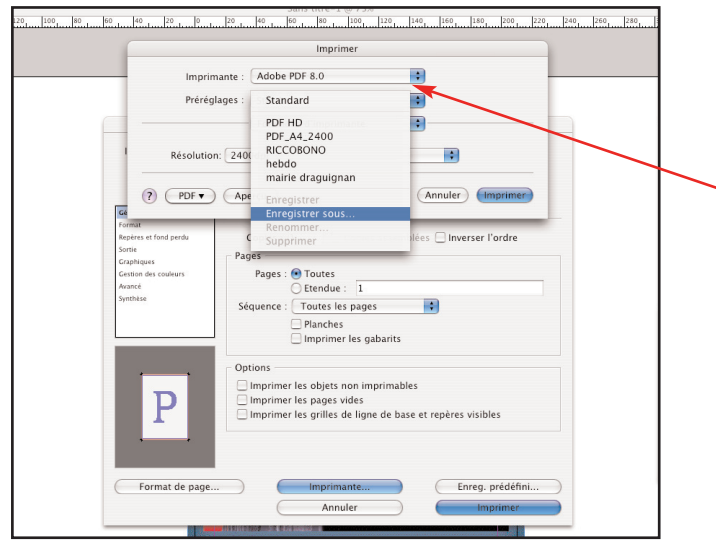

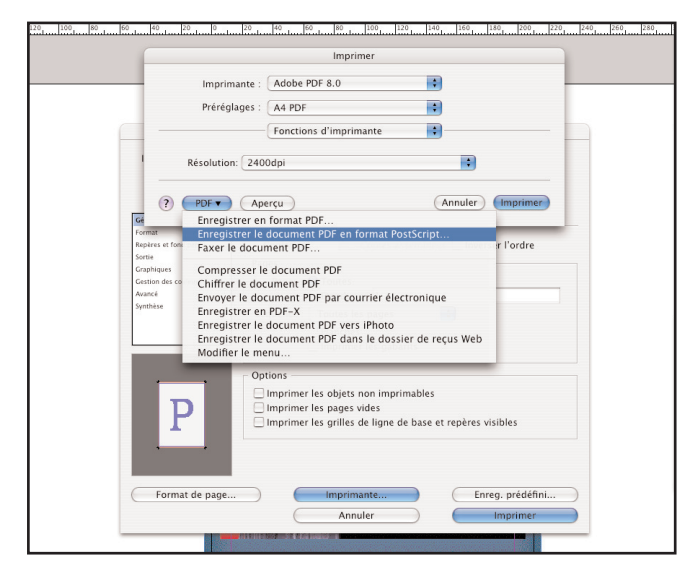

Pour enregistrer le fichier POSTSCRIPT selectionnez "*Enregistrer le document PDF en format PostScript*" dans le sous menu du bouton "*PDF*"

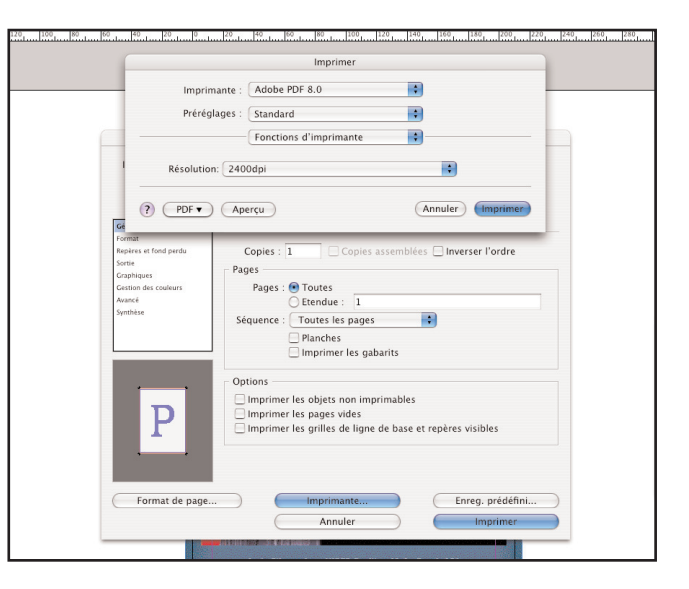

Dans le sous menu de "*Préréglages*" vous trouverez la possibilité d'enregistrer vos changements. Appellez-le, par exemple, A4 PDF.

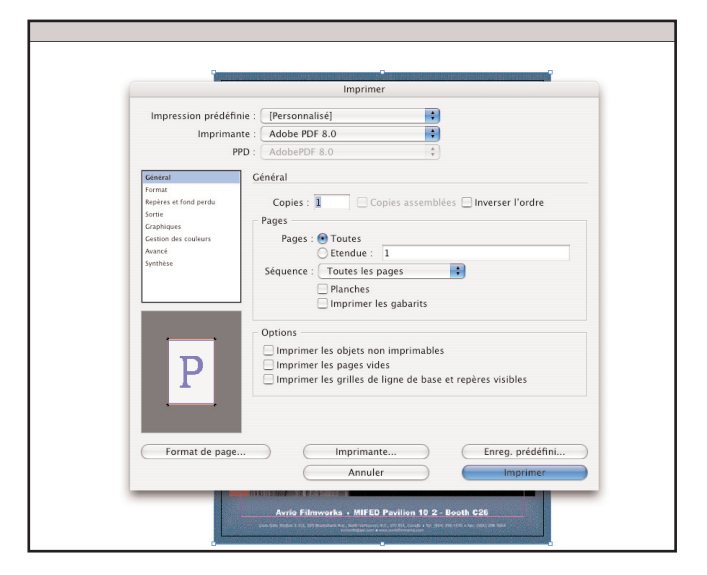

Apres avoir enregistré le PostScript, cliquez sur le bouton "*Imprimer*".

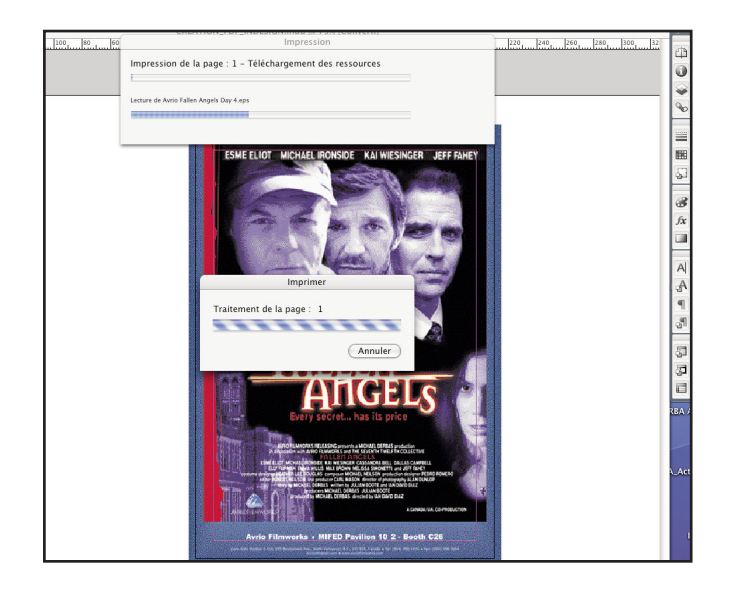

Une fois que le fichier PostScript est enregistré sur votre bureau, il faut simplement l'ajouter dans Acrobat Distiller pour la conversion au format PDF.

Il est possible que lors du toue premièr enregistrement d'un fichier PostScript s'affiche l'icône du logiciel "*Aperçu*" d'Apple. Si c'est le cas, affichez les informations sur le fichier et dans le champs "Ouvrir Avec..." selectionnez Acrobat Distiller. Cliquez aussi le bouton radio "*Tout modifier*" afin que l'OS X Tiger associe toujours un fichier PostScript avec Acrobat Distiller.

Quand votre PDF est crée, ouvrez le avec Acrobat 8. Regardez les images à 400% à l'écran afin d'avoir un resolution la plus prêt possible de 300dpi. La Resolution d'un écran est de 72dpi; et 4 x 72 équivaut à 288dpi. Si vos images vous semblent correctes vous pouvez ensuite envoyer votre fichier PDF.

Visualisez le fichier à 400%.Acrobat Fichier Edition Affichage Document Commentaires Formulaires Outils Certified PDF Options avancées Modules externes Fenêtre Aide **TIGER** CREATION\_PDF\_INDESIGN.indd.pdf  $000$ 00000010101010101010 **IN U T & O H I I I I I I I A & A . &** Rechercher

La taille du document PDF est affichée ici